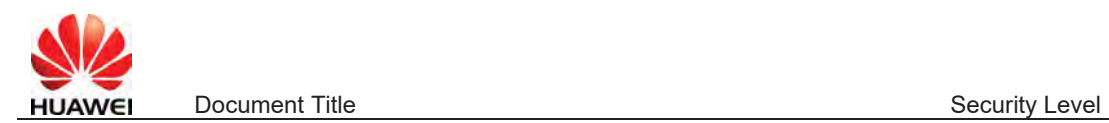

## Anleitung zum Export der Logfiles der HUAWEI Wechselrichter bei Geräten mit Display (8kTL, 12kTL, 17kTL, 20kTL, 23kTL)

Das Exportieren der Log- files der HUAWEI Wechselrichter ist sehr einfach:

Im Anschlussbereich (wo auch die DC String eingefuehrt werden), befindet sich eine USB Schnittstelle. Diese ist durch eine Verschlusskappe vor Staub- und Wassereindringen geschuetzt. Diese bitte entfernen (evtl. mit einer Zange):

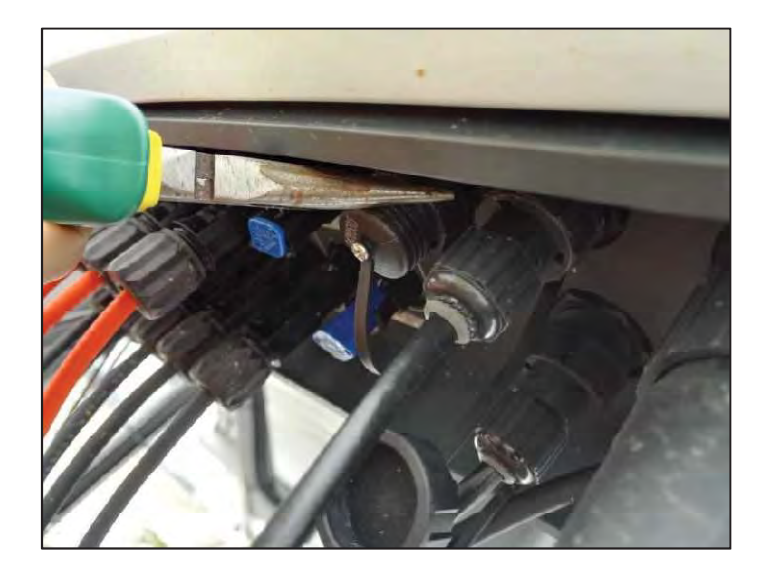

An der freiwerdenden USB Schnittstelle den USB Stick (empfohlen werden USB Sticks der Marken Sundisk / Kingston/ NETAC ) einstecken:

Im Menue (Display):

- Auswaehlen "Maintenance"
- "Frweiterter Benutzer" Passwort: 00000a
- "USB-Erweiterung"
- "Daten-Export" und "Konfig-Export" -> Daten werden auf den USB aufgespielt
- **Diese Daten bitte im Anschluss an uns senden!**

Zuguterletzt bitte die Verschlusskappe auf den USB Port aufziehen ! (Staub- und Spritzwasserschutz).

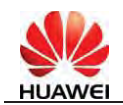

# **Datenexport vom Wechselrichter per Android App**

# Vorbereitung

- 1. Benötigt wird:
	- x Andriod Gerät mit SUN2000-App (diese App ist im Google Playstore kostenfrei erhältlich)
	- x kompatibler Bluetooth USB Stick (ist nicht im Wechselrichter-Lieferumfang enthalten und kann separat bezogen werden)
- 2. Überprüfung der AC-Verkabelung und der DC-Stringverbindungen
- 3. Einschalten der DC-Switches vor dem Datenexport
- 4. Einstecken des Bluetooth USB Sticks in den USB-Port des Wechselrichters

Vorgehensweise zum Sichern der Fehlerinformationen (log-Dateien)

Schritt 1 Einschalten der Bluetooth Funktion

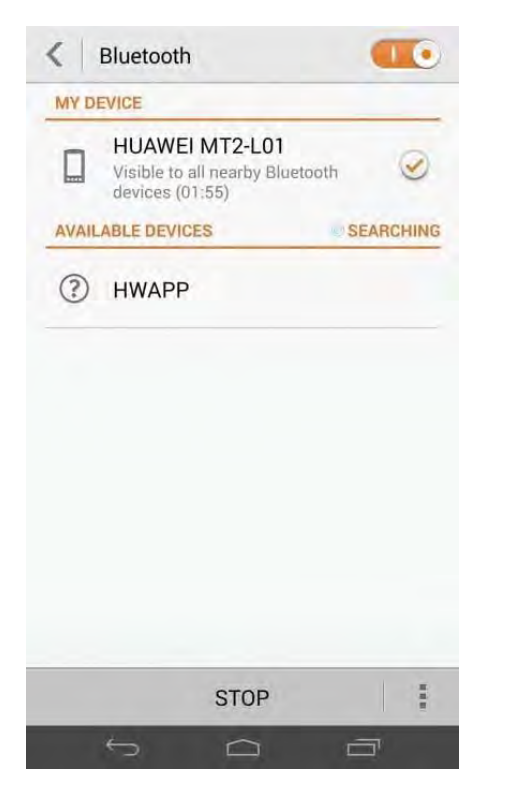

Schritt 2: Pairing Andriod Gerät mit Wechselrichter - PIN 1234

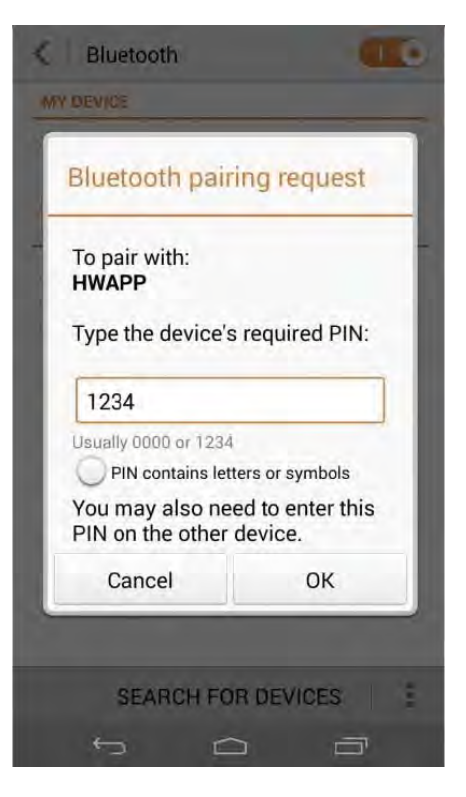

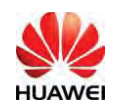

#### Schritt 3: Öffnen der SUN2000-App Schritt 4: 'Advanced User' Auswählen

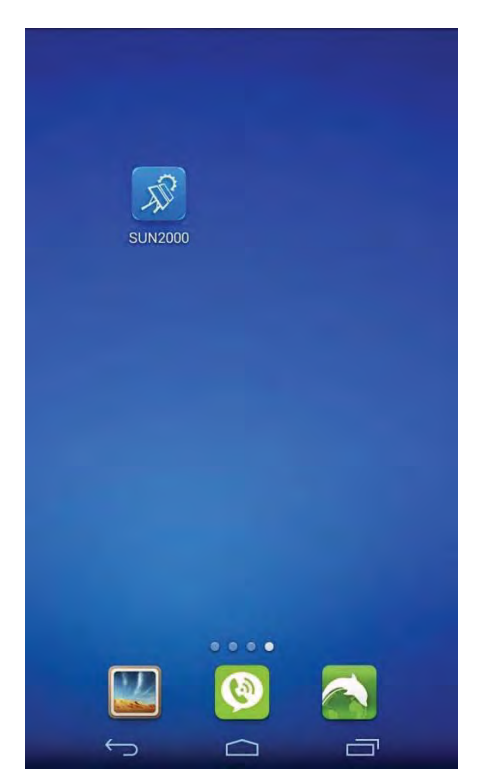

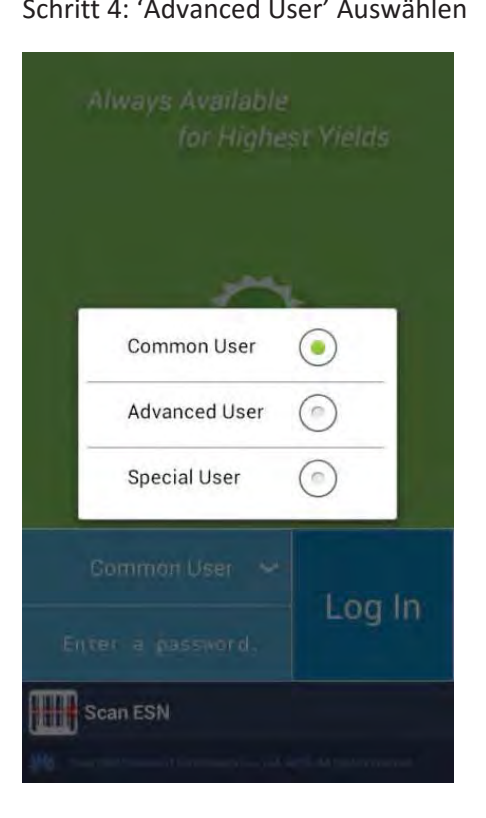

einloggen als 'Advanced User'

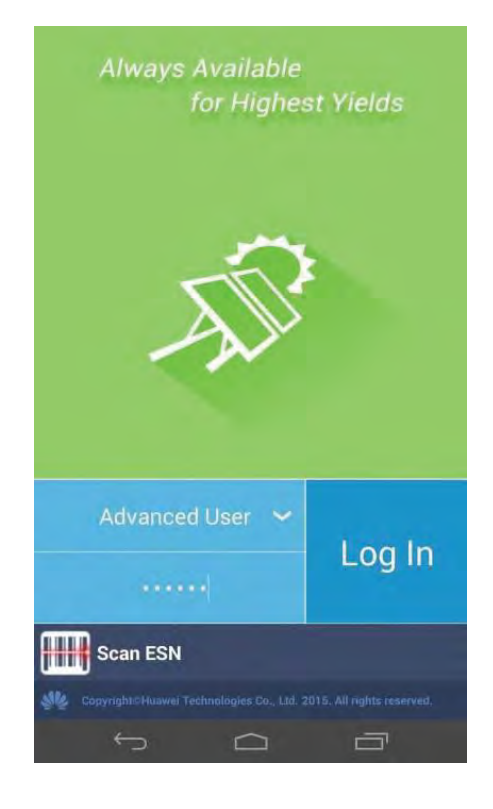

### Schritt 5: Eingabe Passwort 00000a und Schritt 6: 'HWAPP' finden und verbinden

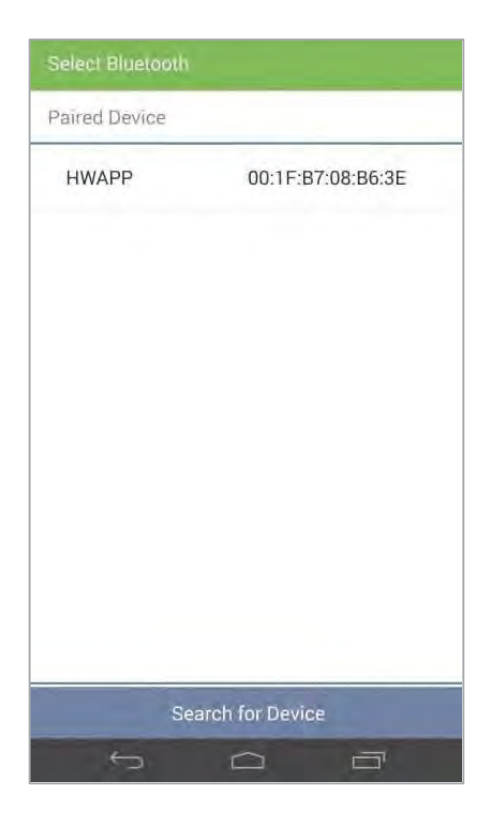

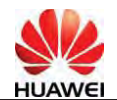

#### Schritt 7: 'Function Menu' auswählen

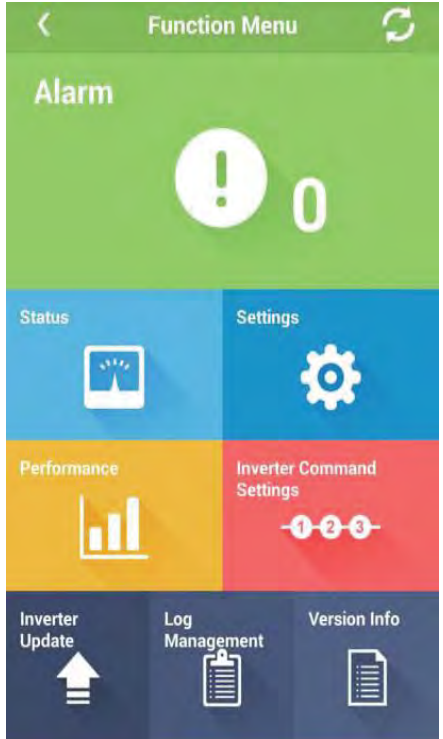

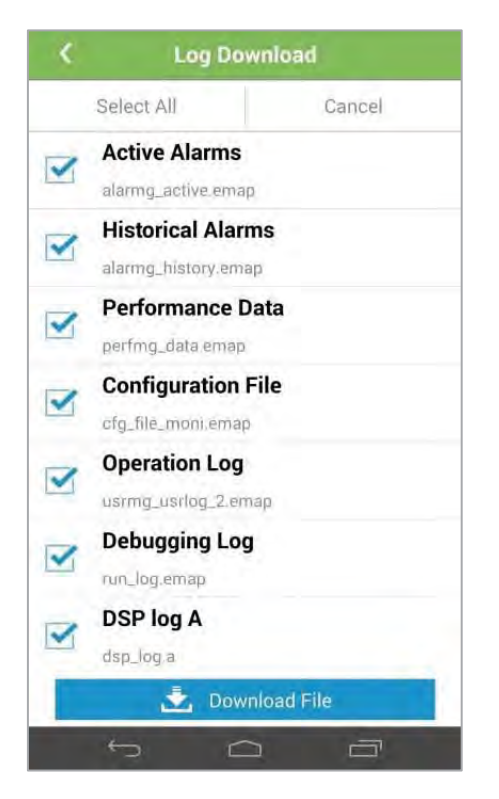

Schritt 8: 'Log Management' und dann 'Inverter Log' auswählen

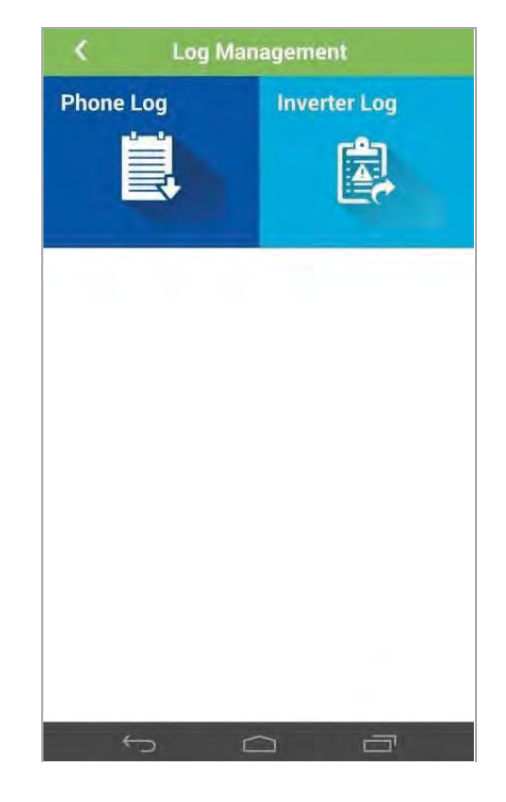

#### Schritt 9: Select All Schritt 10: Download File

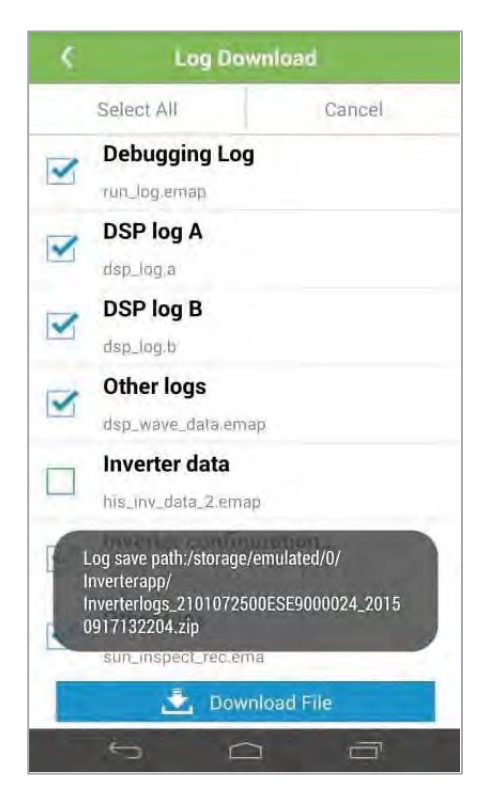

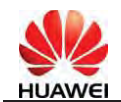

Für weitere Fragen senden Sie bitte eine Mail an:

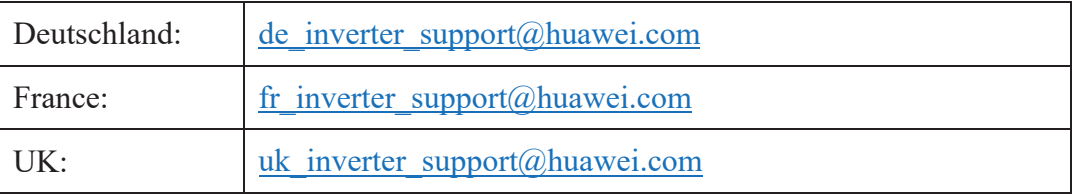